# **MANUALE DI INSTALLAZIONE**

## Connessione al cloud Smart Connect

## **MODELLA**

**Forni con controllo S**

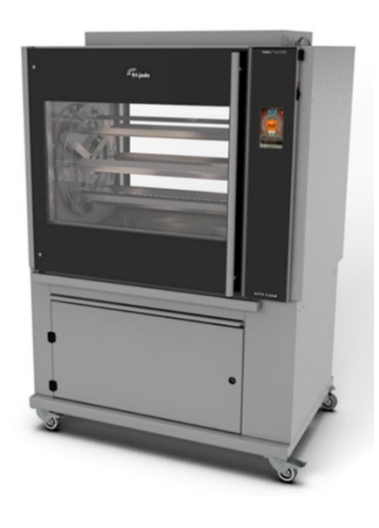

- AVVISO -

Questo manuale è preparato per l'uso da parte di tecnici dell'assistenza addestrati e non deve essere utilizzato da persone non adeguatamente qualificate. Se hai frequentato un corso di formazione per questo prodotto, potresti essere qualificato per eseguire tutte le procedure in questo manuale.

Questo manuale non vuole essere onnicomprensivo. Se non hai frequentato un corso di formazione per questo prodotto, dovresti leggere, nella sua interezza, la procedura di riparazione che desideri eseguire per determinare se disponi degli strumenti, degli strumenti e delle competenze necessari per eseguire la procedura. Le procedure per le quali non si dispone degli strumenti, degli strumenti e delle competenze necessari devono essere eseguite da un tecnico qualificato.

 $\odot$ 

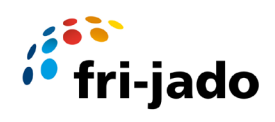

#### Contenuti

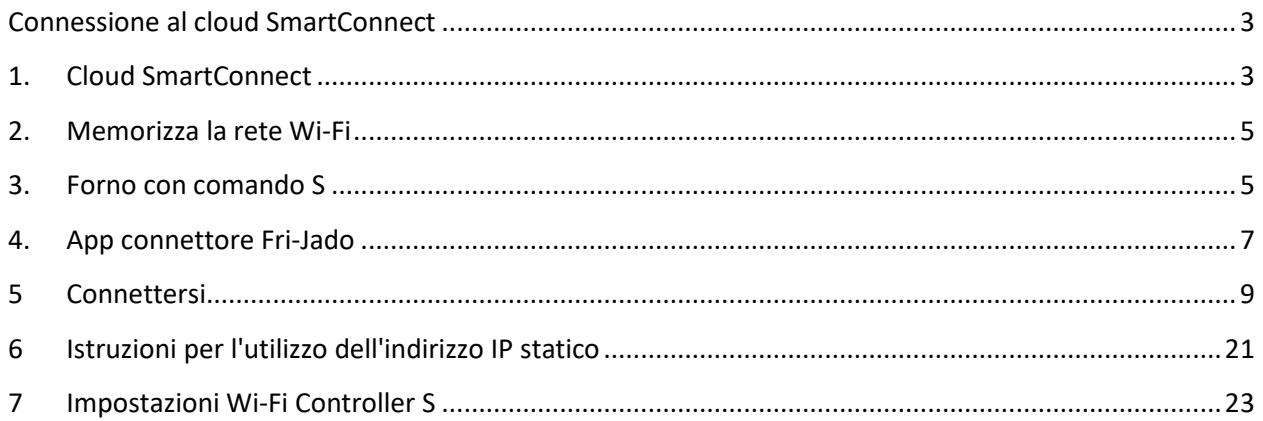

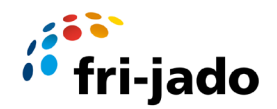

#### <span id="page-2-0"></span>Connessione al cloud SmartConnect

Smart Connect Cloud ti offre una panoramica in tempo reale della tua flotta e ti consente di accedere e monitorare le tue apparecchiature sempre, ovunque e su qualsiasi dispositivo. La connettività del forno si basa su quattro parti separate che devono funzionare tutte per poter collegare il forno e utilizzare il sistema.

- 1. Connessione intelligente al cloud
- 2. Memorizza la rete WiFi
- 3. Forno con comando S
- 4. App connettore Fri-Jado

#### <span id="page-2-1"></span>1. Cloud SmartConnect

La prima parte è il cloud Smart connect che è un ambiente web based in cui è possibile gestire Utenti, dispositivi e gruppi. Hai anche una dashboard disponibile per monitorare i forni ed eseguire esportazioni e download.

Per accedere al cloud Smart Connect puoi utilizzare il seguente link:

#### <https://smartconnect.frijado.com/>

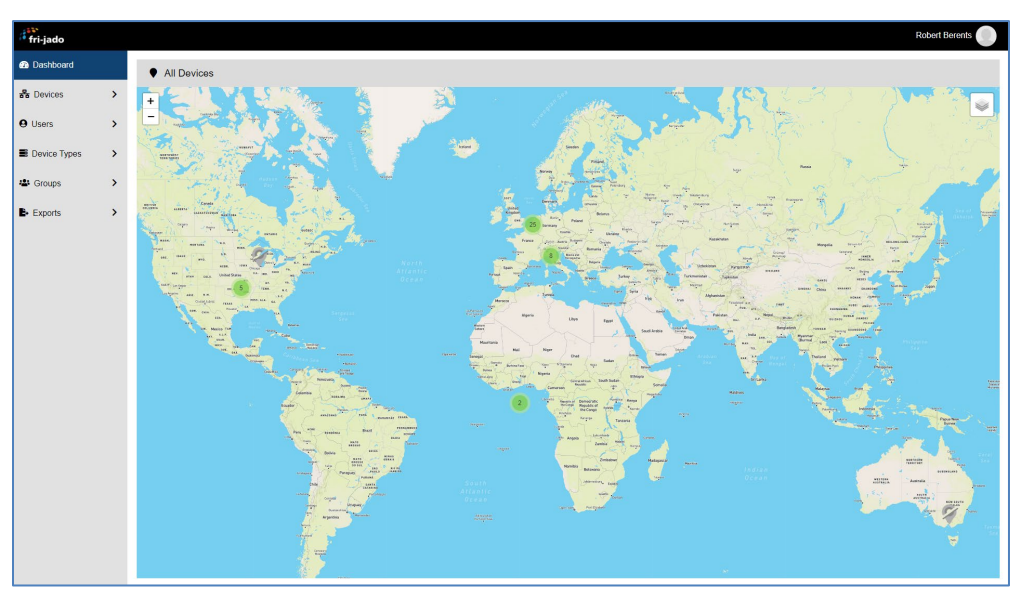

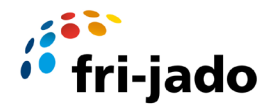

Devi inserire il tuo nome utente e password che ti sono stati inviati via e-mail per poter accedere. Se non l'hai ricevuto, contatta il tuo distributore locale o Fri-Jado.

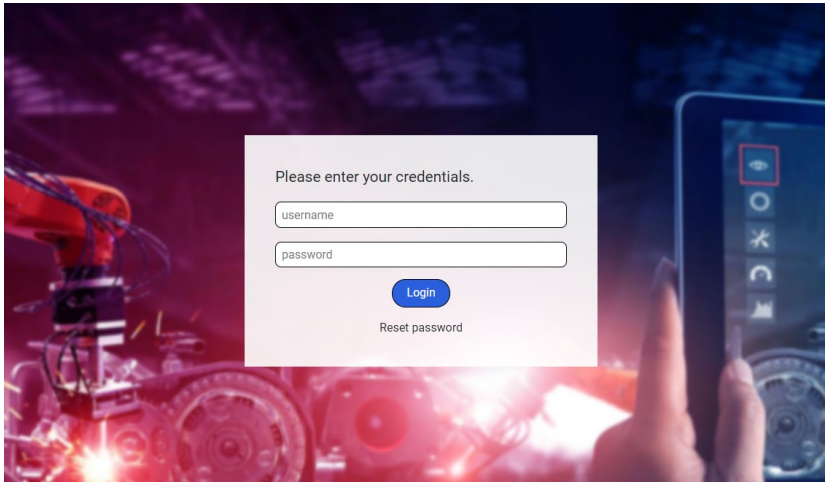

Nota: la password deve contenere almeno 8 caratteri, una lettera maiuscola, un numero e un carattere speciale (@\$!^#\*?)

Il forno deve essere conosciuto nel cloud SmartConnect, in uno dei gruppi a cui si ha accesso. Puoi digitare il numero di serie nella barra di ricerca nella pagina "I miei dispositivi" per trovarlo rapidamente.

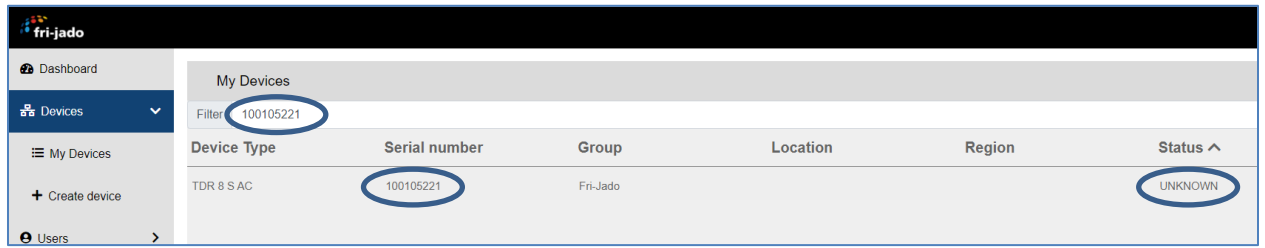

Vai su [https://smartconnect.frijado.com/,](https://smartconnect.frijado.com/) accedi con le tue credenziali (le stesse usate per l'app) e controlla se il numero di serie è noto.

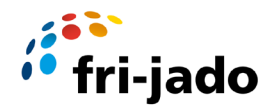

#### <span id="page-4-0"></span>2. Memorizza la rete Wi-Fi

Assicurati che sia disponibile una rete Wi-Fi a 2,4 GHz con protezione tramite password, una rete a 5 GHz non funzionerà. Tieni a portata di mano il nome e la password di questa rete Wi-Fi durante la connessione. Il segnale al forno dovrebbe essere stabile e forte. La lettura RSSI consigliata è compresa tra -60dBm e -25dBm.

Quando un firewall blocca la connessione assicurati che il seguente indirizzo sia aperto:

Frijado-prod-iot-hub.azure-devices.net

Numero di porta; 8883

#### <span id="page-4-1"></span>3. Forno con comando S

I forni con controllo S (touch screen) hanno un modulo Wi-Fi integrato per connettere il forno alla rete Wi-Fi del negozio.

Assicurati che sul forno sia installata l'ultima versione del software. (V 1.00.34 o superiore) In caso contrario, aggiornare prima il forno. Vedere il manuale di servizio per le istruzioni.

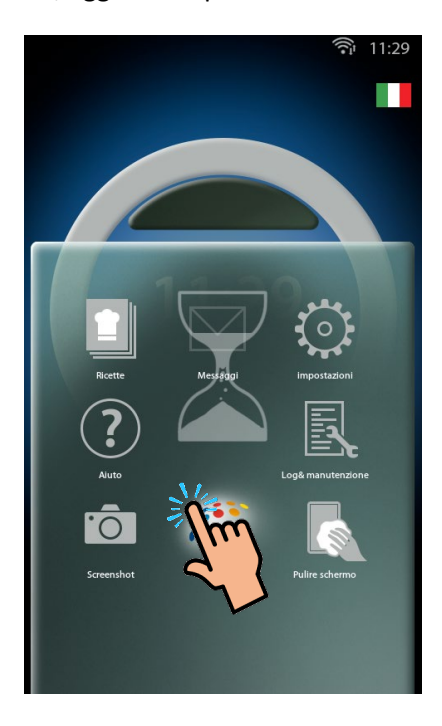

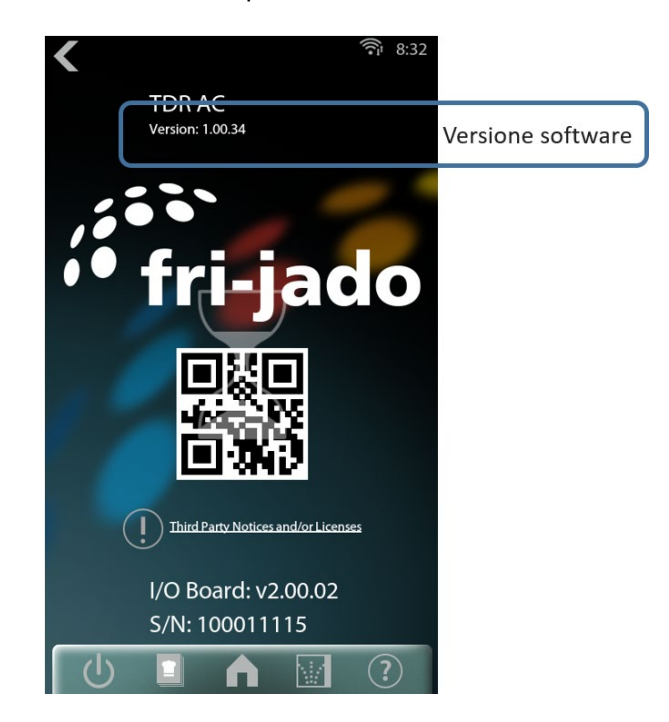

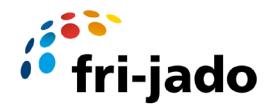

#### **Attiva il Wi-Fi sul forno**

La prima cosa che dobbiamo fare è consentire al forno di comunicare con il tuo smartphone. Questo è necessario per configurare la connessione wi-fi e per impostare la data, l'ora e la posizione del forno.

Accendere il forno e selezionare il simbolo delle impostazioni e vai alla pagina dei parametri del servizio.

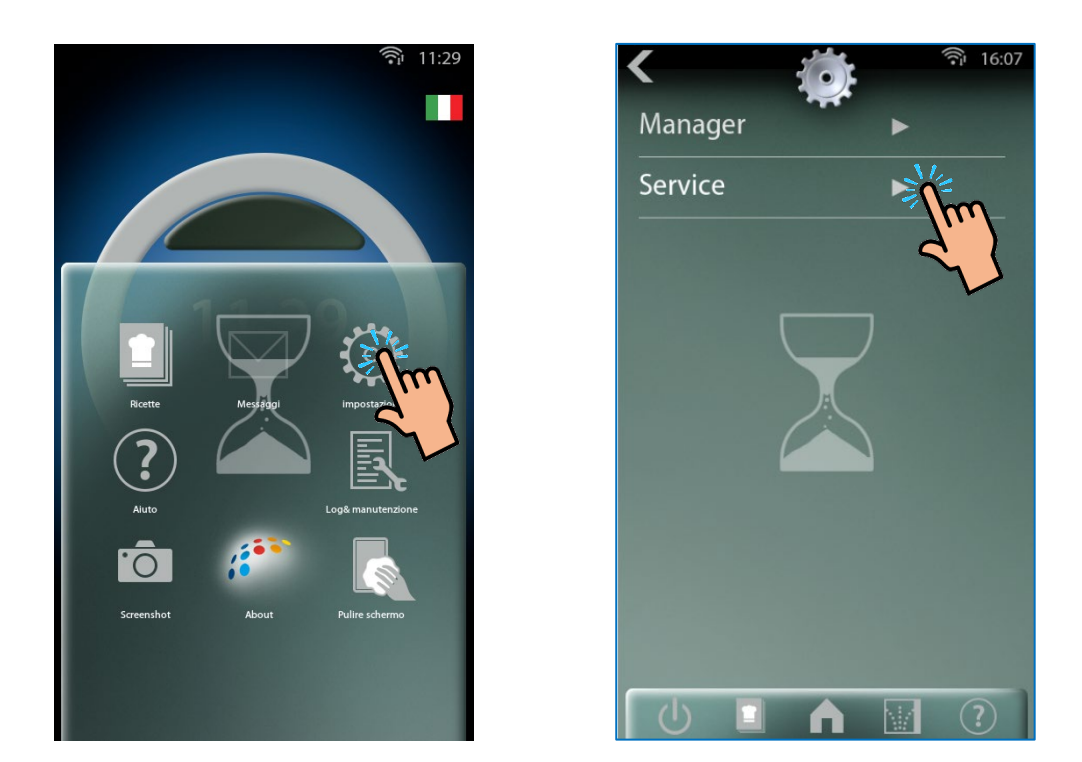

Seleziona il servizio, inserisci il codice del servizio: **4878** e conferma.

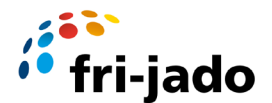

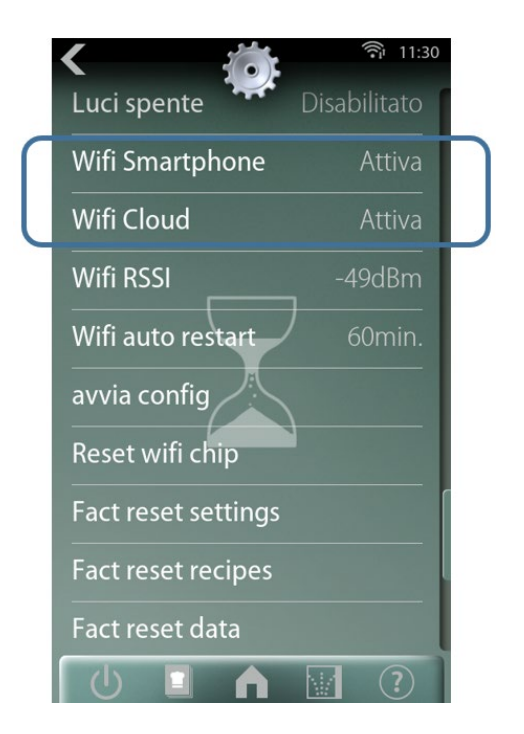

Scorri verso il basso fino alle impostazioni WiFi e configura le seguenti impostazioni:

- 'Smartphone Wifi' consentito (= connessione smartphone  $\Box$ )
- ' Abilitazione Wifi Cloud (= connessione cloud  $\widehat{\otimes}$ )

#### <span id="page-6-0"></span>4. App connettore Fri-Jado

Per connettere il forno al cloud Smart connect è necessario uno smartphone con l'app Fri-Jado Connector installata. Con questa app connettore colleghi il forno allo smart Cloud e ne determini la posizione.

Scarica l'ultima versione dell'app del connettore Fri-Jado sul tuo smartphone e assicurati di avere le credenziali per accedere.

Puoi scaricare l'ultima versione dell'app del connettore Fri-Jado tramite il link sottostante: [https://apps.gillz.net/b5640515ba](https://eur01.safelinks.protection.outlook.com/?url=https%3A%2F%2Fapps.gillz.net%2Fb5640515ba&data=04%7C01%7CRobert.Berents%40frijado.com%7C05287cd9dfaa4e6a652508d8d8a5d533%7Cd2b689a5df9d4e4b96f5d23d2130f88a%7C0%7C0%7C637497554047010699%7CUnknown%7CTWFpbGZsb3d8eyJWIjoiMC4wLjAwMDAiLCJQIjoiV2luMzIiLCJBTiI6Ik1haWwiLCJXVCI6Mn0%3D%7C1000&sdata=Sgn2%2BoNTFskhefPuRJ%2B54yKL%2Fc1Lw2pXL4mHUiEbrLo%3D&reserved=0)

Dopodiché puoi scegliere tra un'app per Android e un'app per iOS a seconda della piattaforma su cui è in esecuzione il tuo smartphone.

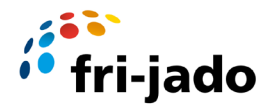

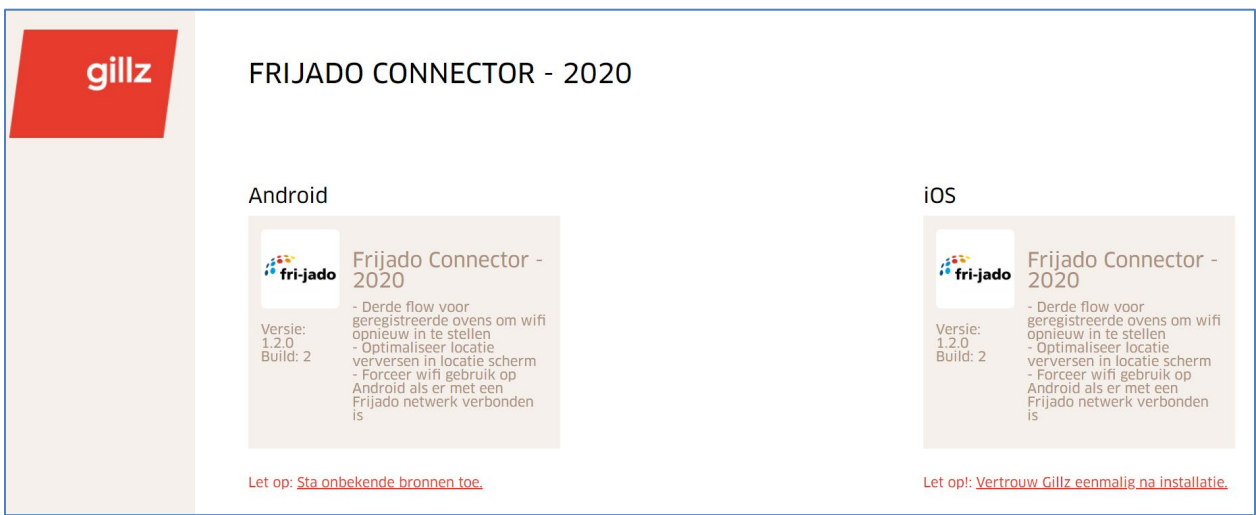

Una volta scaricata l'app, devi installare l'app sul tuo smartphone.

Nota: durante l'utilizzo dell'app per collegare il forno assicurarsi che i dati mobili siano disattivati sullo smartphone.

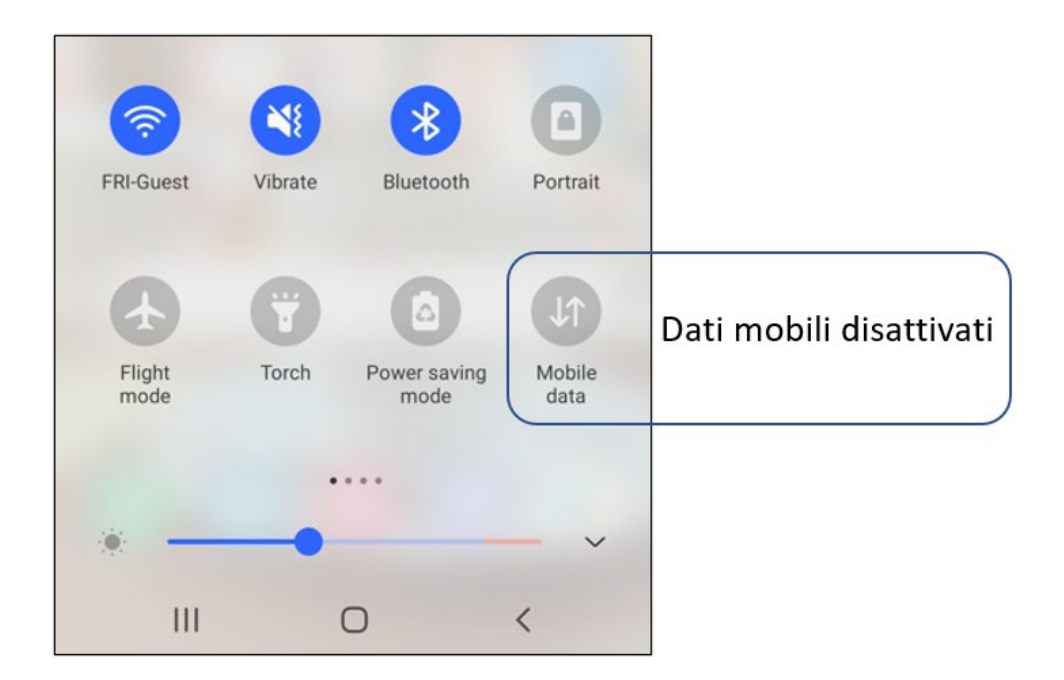

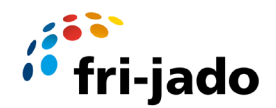

#### <span id="page-8-0"></span>5 Connettersi

Questa guida ti guiderà passo dopo passo attraverso il processo di connessione del Forno allo Smart Connect Cloud.

I 2 segni seguenti verranno utilizzati per mostrare su quale dispositivo è richiesta l'azione:

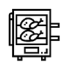

Quando vedi questa icona, sono necessarie azioni sul controller del forno.

Quando vedi questa icona, sono necessarie azioni sul tuo smartphone.

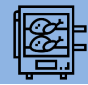

Sul forno vai al menu Home seleziona "impostazioni" e poi seleziona "servizio".

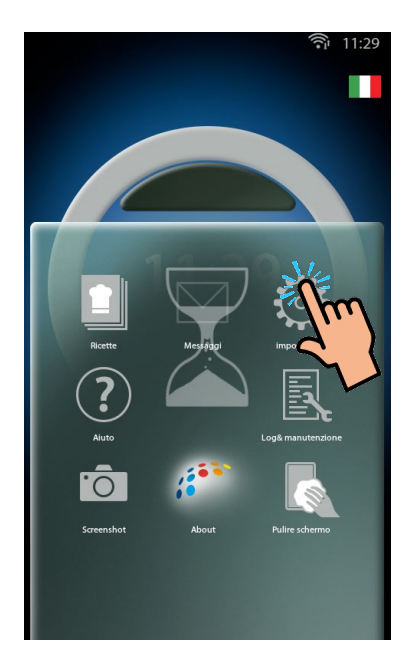

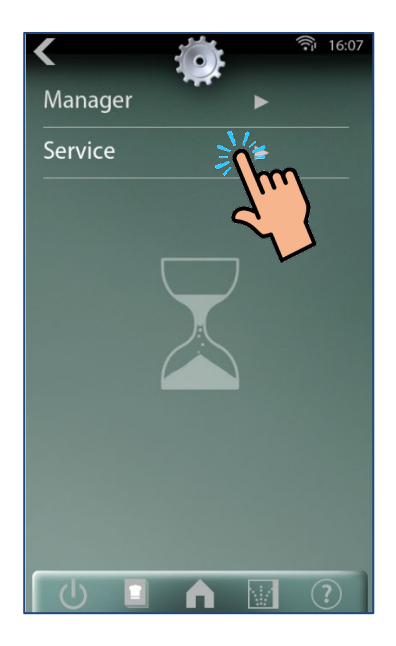

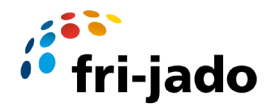

Inserisci il codice del servizio: 4878 e conferma.

Scorri verso il basso fino a "Avvia configurazione" e selezionalo. Viene visualizzata una schermata con le opzioni "no e sì". Premi "sì" per avviare la configurazione.

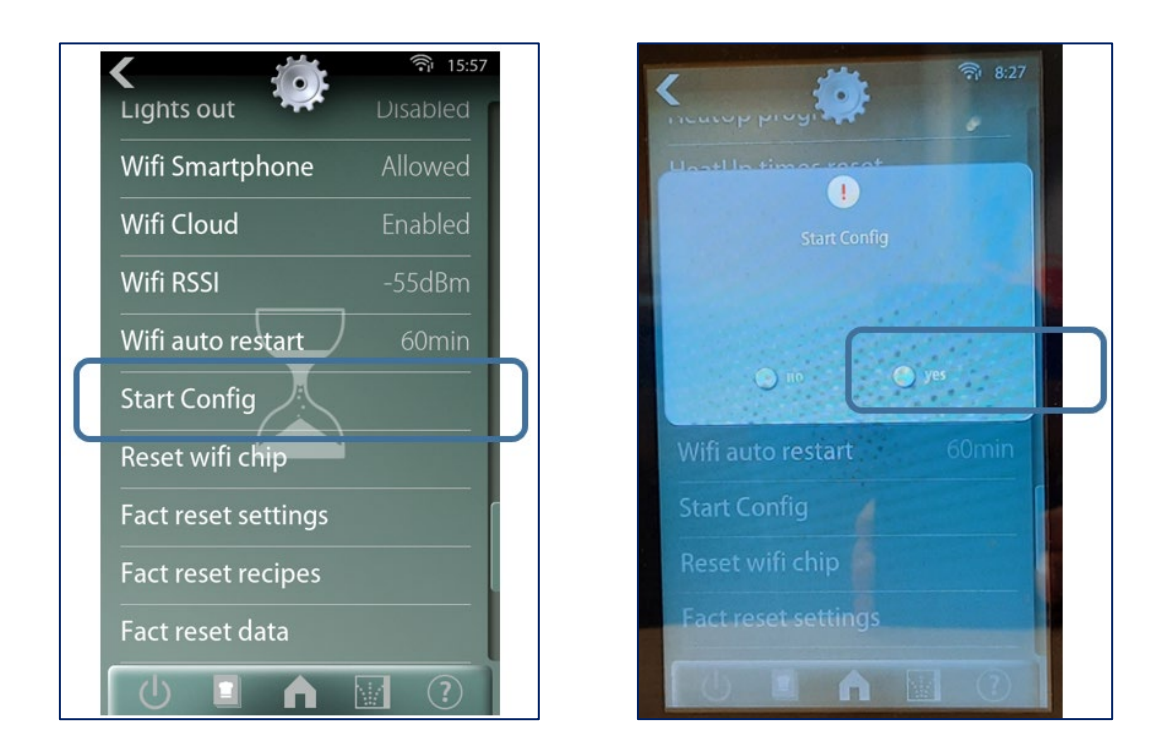

Attendere circa 10-30 secondi fino a quando l'icona dello smartphone non mostra una  $\Box$  in alto a destra del display del forno. Il forno passerà ora alla modalità access point wi-fi, per potersi connettere al tuo smartphone..

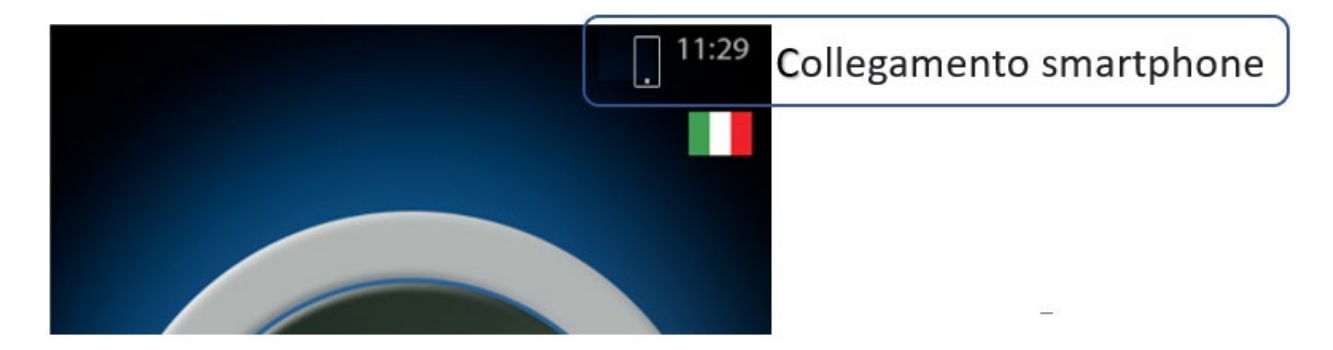

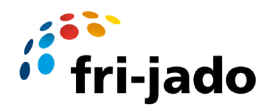

Ora seleziona "about" dal menu principale, vedrai un codice QR che rappresenta il numero di serie del forno. Nella parte inferiore dello schermo è inoltre possibile leggere il numero di serie e la versione della scheda I/O.

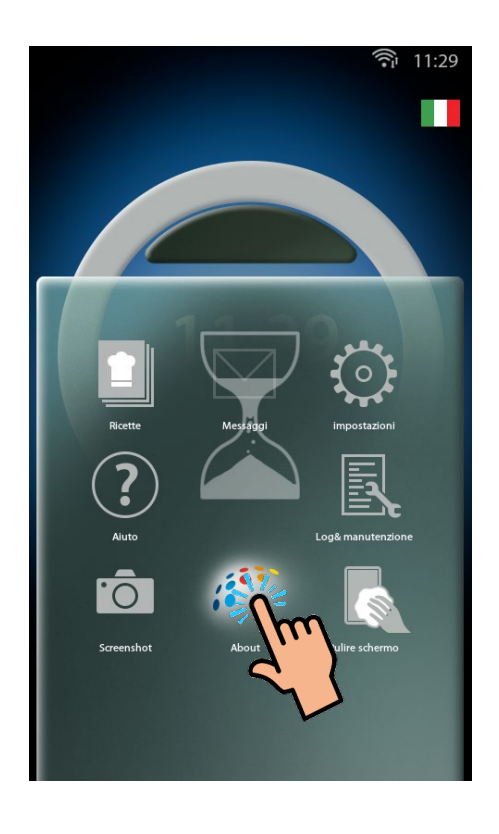

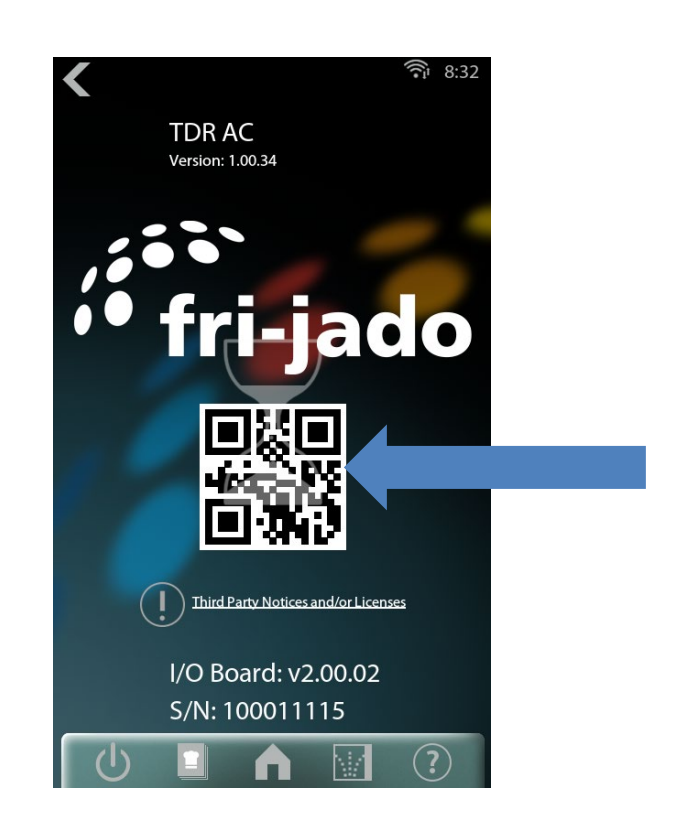

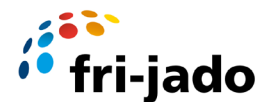

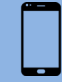

Ora avvia l'app: "App Fri-jado Connector" sul tuo smartphone

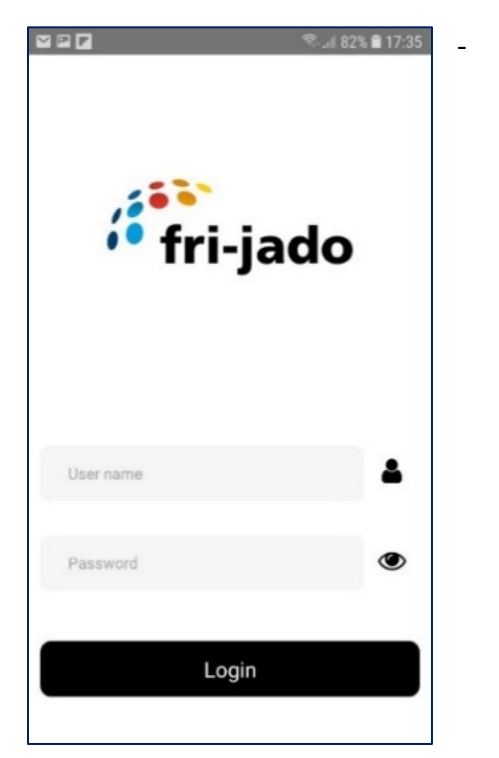

- Inserisci Username e Password e premi Login.

Nota: il rilevamento della posizione deve essere impostato su "sì" o "consenti" sul telefono affinché questo passaggio funzioni.

Se ti trovi all'interno di un negozio, il tuo smartphone potrebbe avere problemi a tracciare la tua posizione perché non c'è una connessione satellitare. In tal caso puoi uscire per ottenere la

posizione corretta e continuare se ottieni una Location valid: consolatare il passaggio sulla posizione

La posizione può essere inserita anche manualmente nella dashboard.

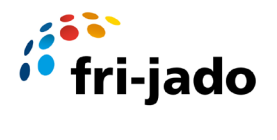

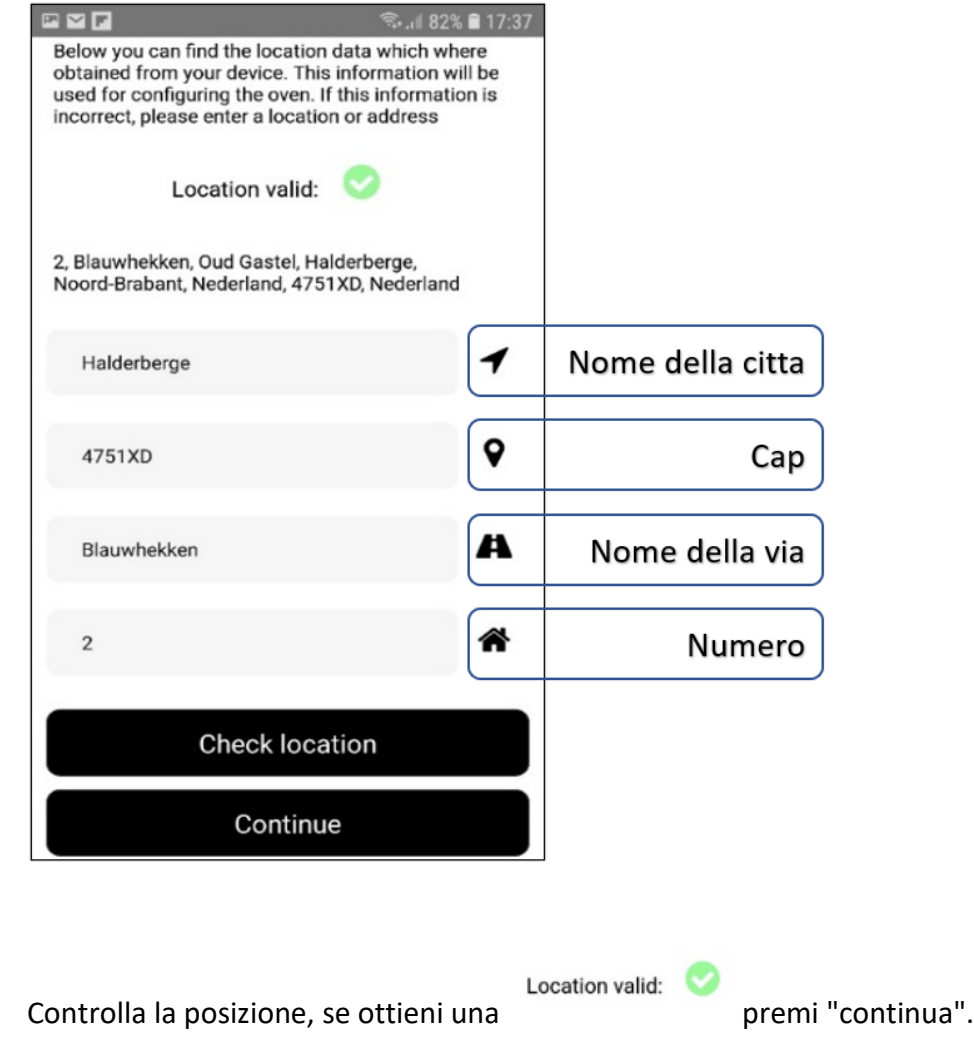

Scansiona il codice QR che viene mostrato sul display del forno. L'App legge il codice QR e il numero di serie verrà mostrato sullo schermo dello Smartphone.

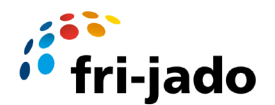

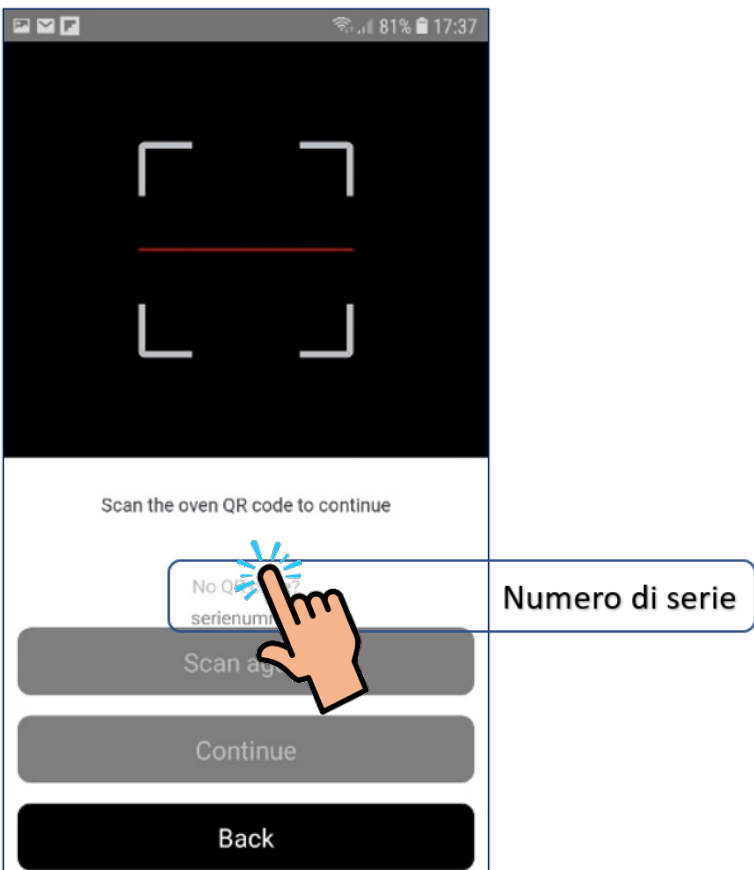

Se la scansione del codice QR non va a buon fine, puoi scansionare nuovamente il codice QR o inserire manualmente il numero di serie premendo l'area del numero di serie nell'app. (vedi foto sopra)

Quindi digitare il numero di serie completo come mostrato nella parte inferiore della schermata "informazioni". (vedi foto sotto)

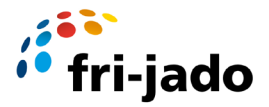

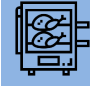

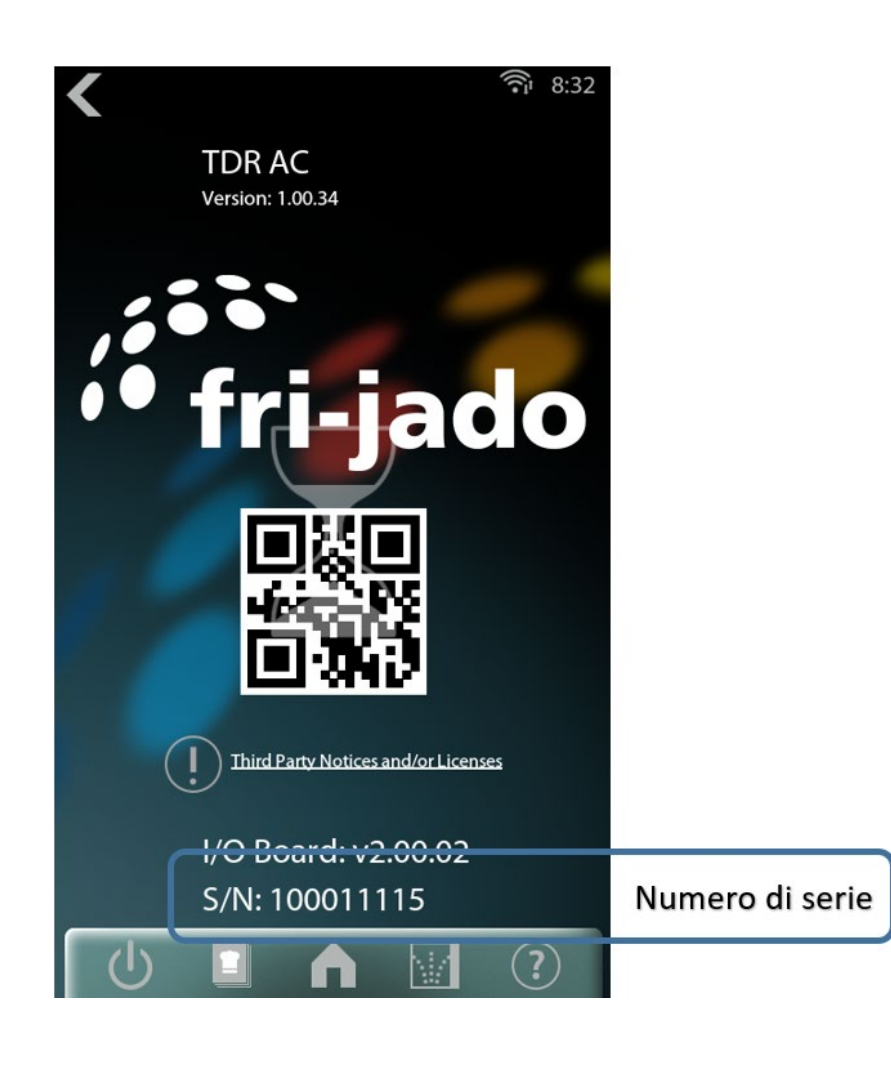

Dopo aver inserito il numero di serie o averlo scansionato con successo, premere "Continua" nell'app.

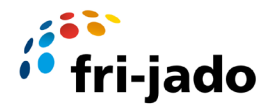

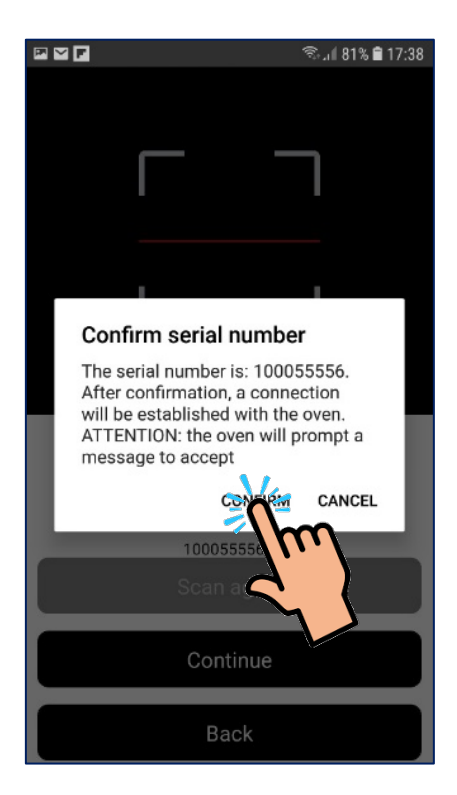

Se tutto è corretto, viene visualizzata la schermata di conferma come mostrato sopra. Controllare se il numero di serie menzionato è corretto e premere "conferma".

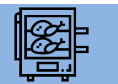

Dopo la conferma del numero di serie, sullo schermo del forno S-control apparirà un messaggio Wi-Fi in arrivo.

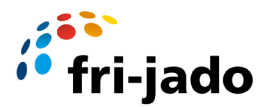

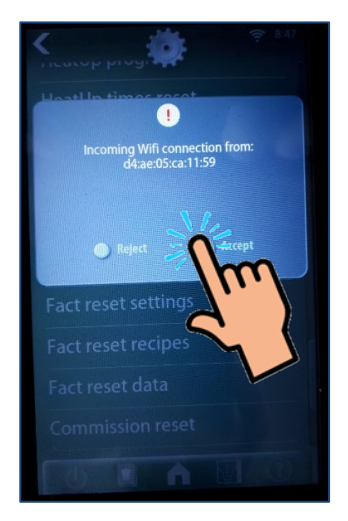

Premi "Accetta"

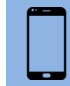

Riceverai un messaggio "Sei connesso…..", premi "continua"

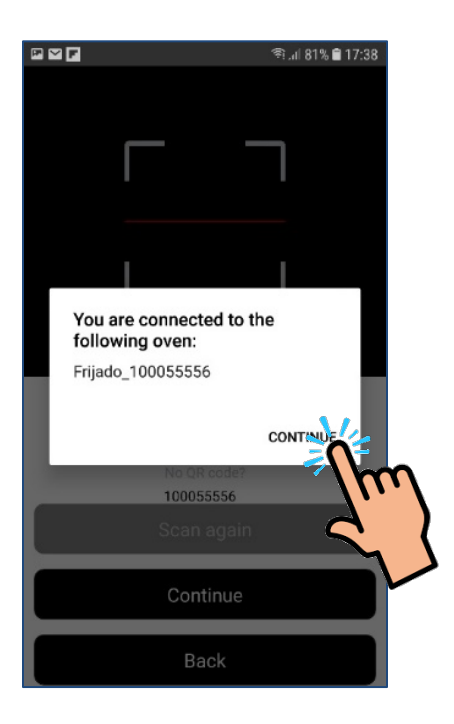

Ora seleziona la rete Wi-Fi con cui vuoi connetterti e inserisci la password Wi-Fi

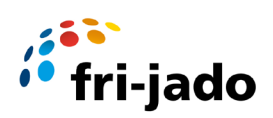

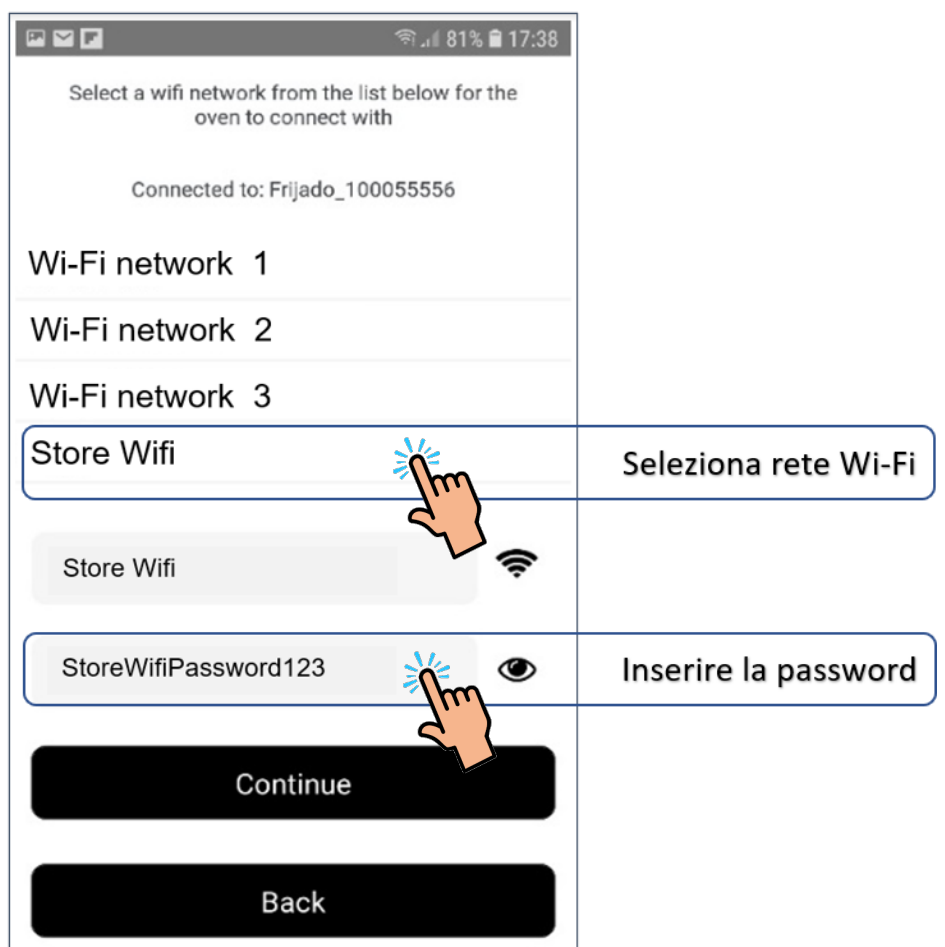

Nota: il forno può essere collegato anche con un indirizzo IP statico. Se si desidera utilizzare questa opzione, seguire le istruzioni nel capitolo 6 da questo punto.

Premi "continua"

L'app ora mostrerà i dettagli del forno come ID forno, chiave e stringa di connessione

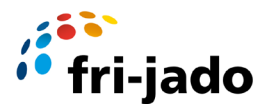

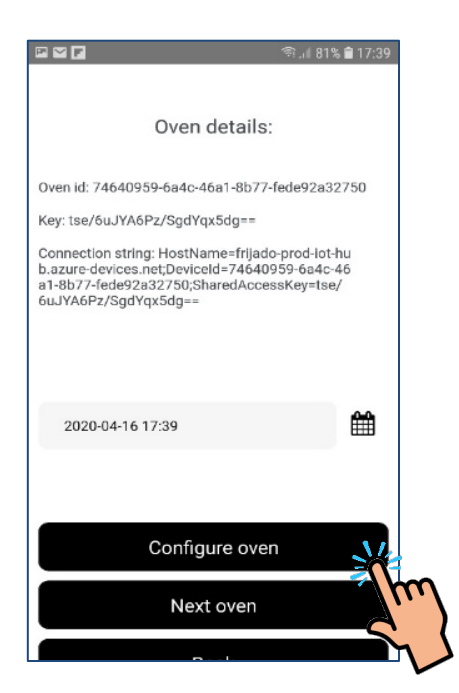

Premi "configura forno", l'app/forno eseguirà automaticamente alcuni passaggi di configurazione.

Il forno sarà ora connesso alla rete Wi-Fi selezionata (l'operazione può richiedere alcuni minuti) In caso di successo apparirà il seguente messaggio:

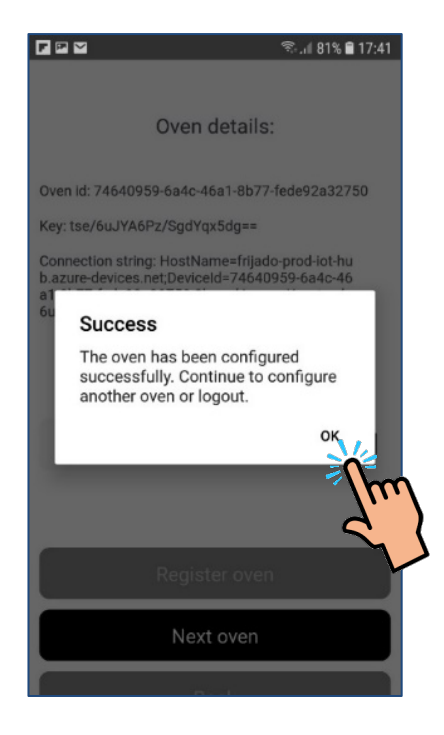

Premi OK per continuare.

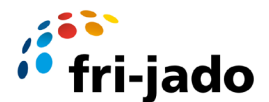

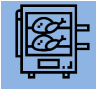

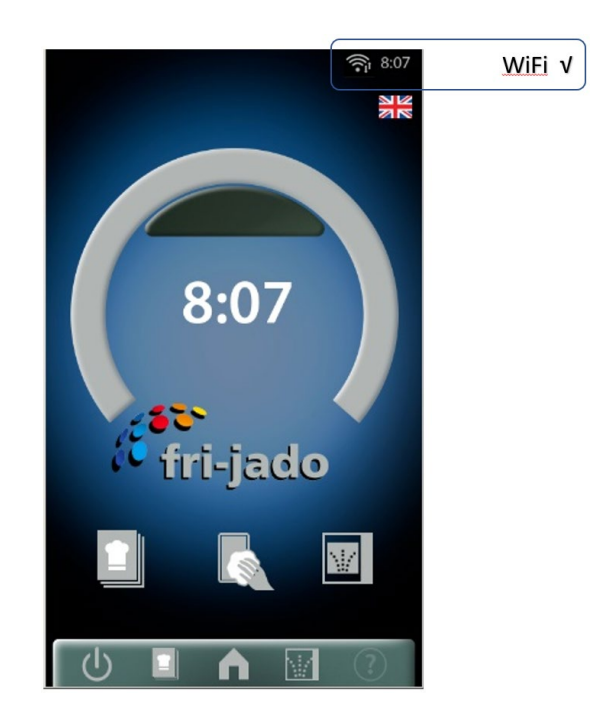

Questo forno è ora collegato. La parte superiore dello schermo del forno mostrerà il simbolo Wi-Fi e la freccia su/giù che mostra la comunicazione.

Chiudi l'app del connettore o scegli il forno successivo se ci sono più forni da collegare in questa posizione.

Nota: Se la connessione non è andata a buon fine ripetere la procedura completa ma prima spegnere e riaccendere il Forno e chiudere/disconnettersi dall'app del connettore Fri-Jado sullo Smartphone.

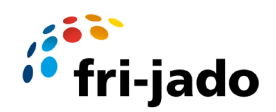

#### <span id="page-20-0"></span>6 Istruzioni per l'utilizzo dell'indirizzo IP statico

Seguire le linee guida come descritto nel capitolo "Connessione" fino a raggiungere la notifica "indirizzo IP statico".

Dopo aver inserito il nome e la password Wi-Fi NON selezionare Continua ma selezionare "Configura indirizzo IP statico" come mostrato nell'immagine in basso a sinistra.

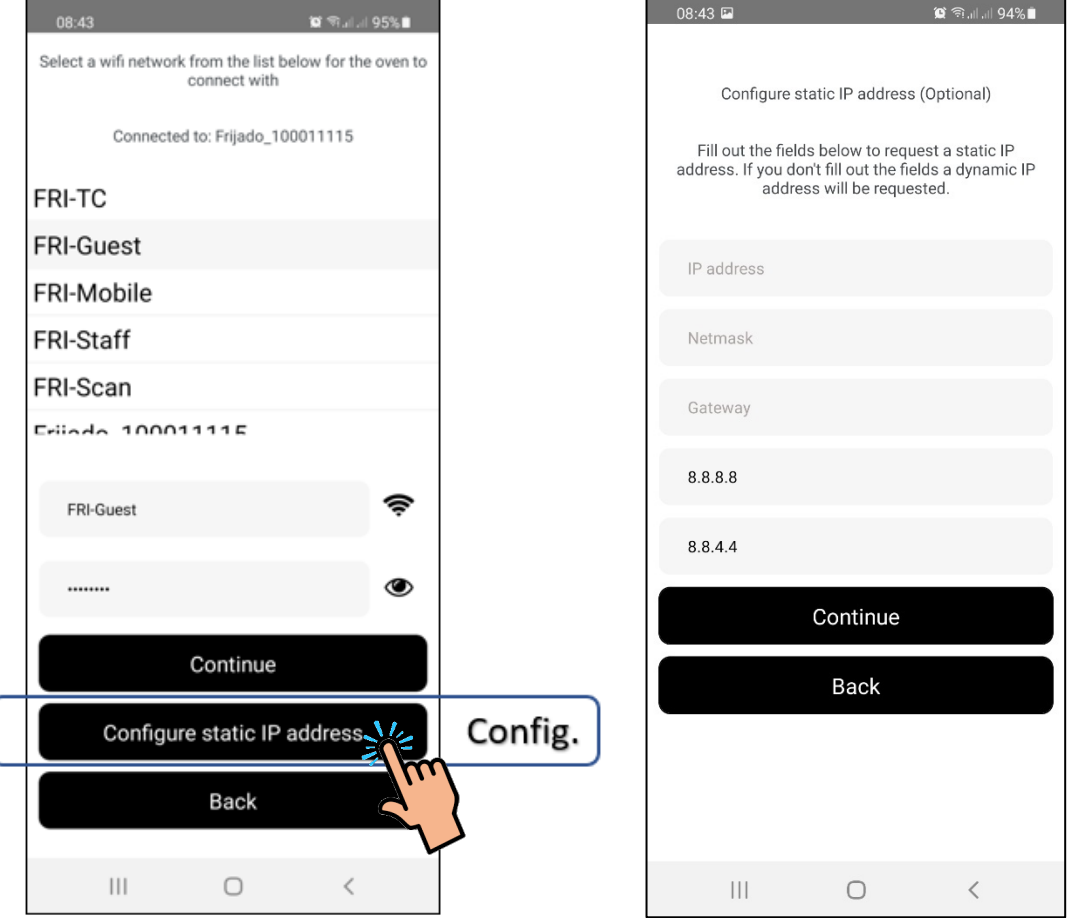

Dopodiché vedrai la schermata di configurazione IP come mostrato nell'immagine a destra sopra.

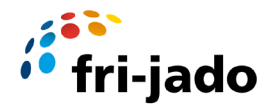

Inserisci l'indirizzo IP statico che desideri utilizzare insieme ai numeri di Netmask e Gateway.

In genere sembra:

IP: 192.168.20.111 Netmask: 255.255.255.0 Gateway: 192.108.10.0

DNS e numeri di porta possono essere lasciati predefiniti a: 8.8.8.8 e: 8.8.4.4 o anche essere specificati da qualcuno dell'IT.

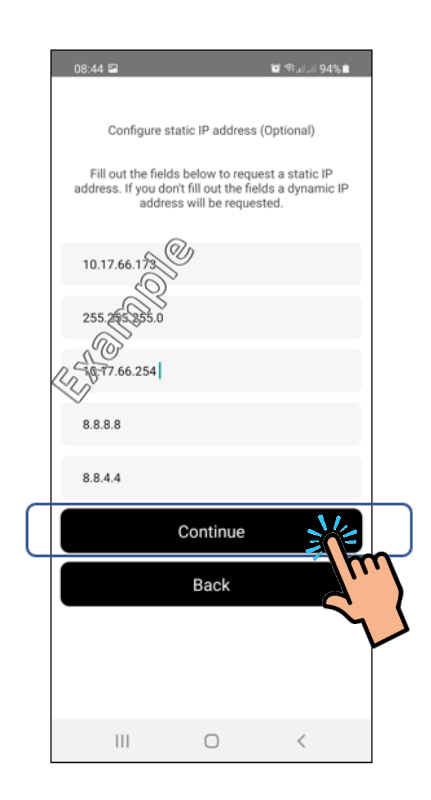

Seleziona "Continua" e procedi da dove eri rimasto nelle istruzioni "Connettiti"'.

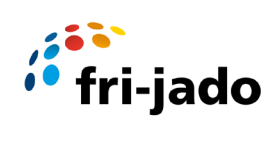

### <span id="page-22-0"></span>7 Impostazioni Wi-Fi Controller S

Di seguito un elenco delle impostazioni relative al Wi-Fi nel controller S con una breve spiegazione:

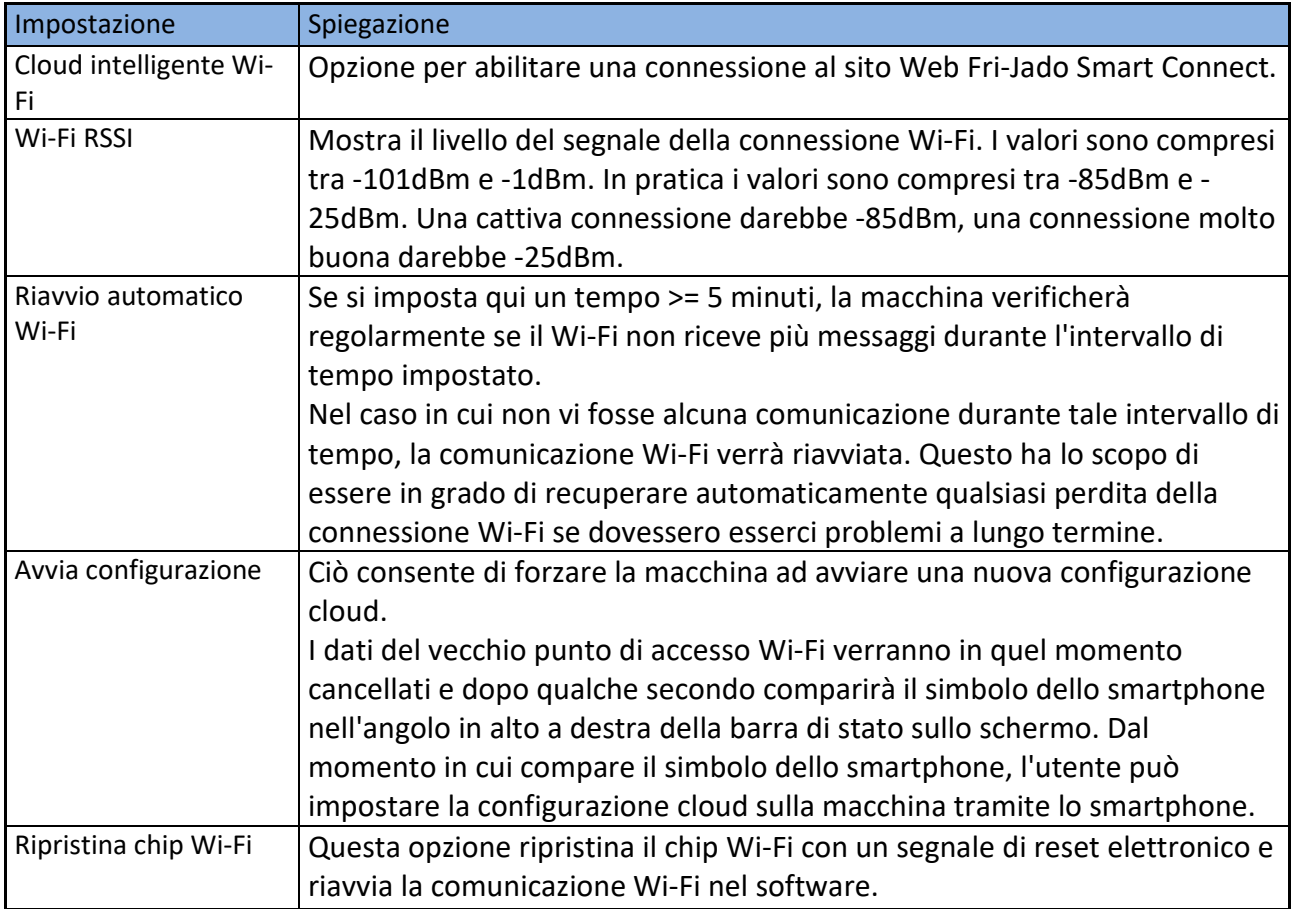